HUMBOLDT-UNIVERSITÄT ZU BERLIN

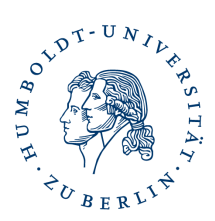

# Nutzerzertifikat downloaden

Sie bekommen eine E-Mail mit dem Betreff: **Certificate Enrollment Invitation**. Absender dieser E-Mail ist **Sectigo Certificate Manager support@cert-manager.com**  Diese E-Mail enthält einen Link mit dem Sie Ihre E-Mailadresse validieren.

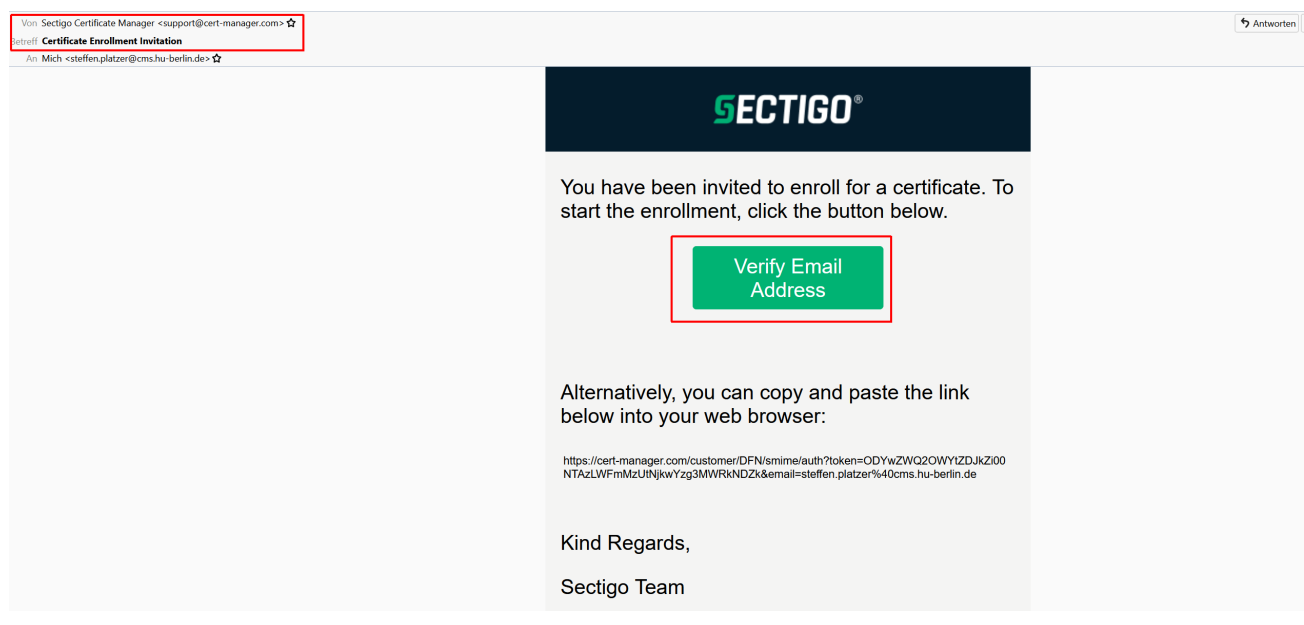

Klicken Sie auf diesen Link, **grüner Button Verify Email Adress**, es öffnet sich ein Formular. Alternativ können Sie auch den Link in die Adresszeile Ihres Browsers kopieren. Da die Formularseite in englischer Sprache angezeigt wird, können Sie bei Bedarf in Ihrem Browser eine Übersetzung einzuschalten.

# 內 **Client Certificate Enrollment**

Please complete this form to enroll for a certificate. Your certificate will be associated with the organization/department shown below.

If the certificate can be issued immediately you will be able to download it after submitting. If the certificate requires approval you will be notified by email to the address below when its issued.

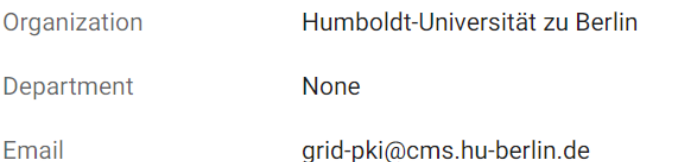

Certificate Profile \* GÉANT Personal email signing and encryption - 2 Years RSA 4096

A

Certificate Term\* 2 Years

Key Type RSA - 4096

First name \* Steffen

Middle name

Last name\* Platzer

I have read and agree to the terms of the Sectigo Client Certificate EULA

**Submit** 

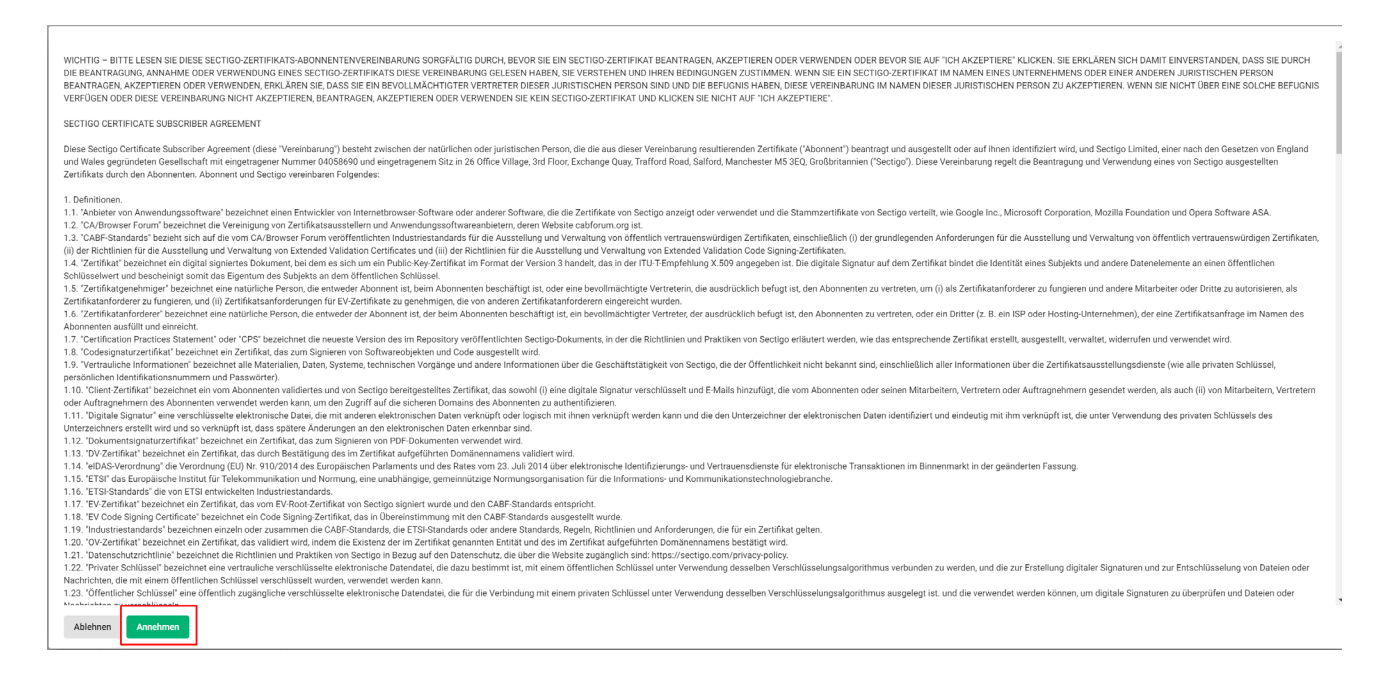

Bestätigen Sie die angezeigte EULA durch klicken auf den grünen Button **Annehmen** und dann auf **Senden**.

√ Ich habe die Bedingungen der Sectigo Client Certificate EULA gelesen und stimme ihnen zu

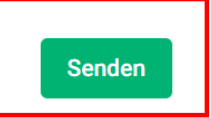

Es öffnet sich eine neue Formularseite auf der Sie eine PIN (*PKCS#12 Passwort*) zum Schutz Ihrer Zertifikatsdatei vergeben müssen. Sie haben die Möglichkeit unterschiedliche Algorithmen zum Schutz Ihres privaten Schlüssels auszuwählen.

*Secure AES256-SHA256* ist das modernste und sicherste Verfahren, kann aber bei einigen Anwendungen wie MacOSX, Adobe Acrobat, MS Outlook zu Problem führen. Verwenden Sie dann lieber das Verfahren *Compatible TripleDES-SHA1*.

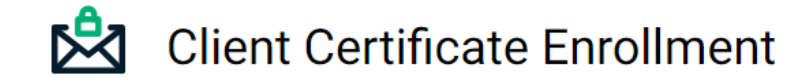

Make sure to save your Certificate in a secure place.

#### Secure AES256-SHA256

Compatible TripleDES-SHA1

and have better strength. But not all programs support it yet, and it may cause problem with installation on IOS or Mac OS. If this algorithm selected - empty password is not allowed.

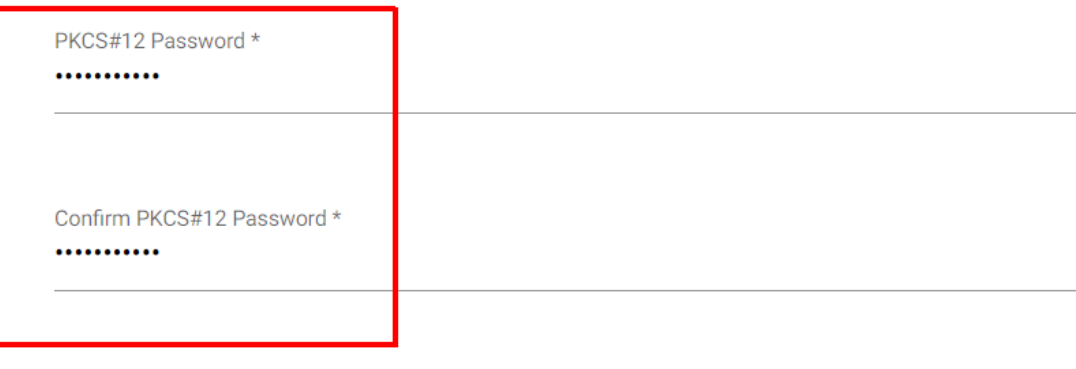

**Download** 

#### **Diese PIN (PKCS#12 Passwort) benötigen Sie um Ihre Zertifikatsdatei zu installieren, diese müssen Sie unbedingt sorgfältig aufbewahren, es gibt keine Wiederherstellungsmöglichkeit durch die HU-PKI.**

Klicken Sie auf Download, kurze Zeit später wird der Download Ihrer Zertifikatsdatei angeboten, oder erfolgt automatisch in Ihren Downloadordner

**Schließen Sie ihren Browser nicht vor Ende des Downloads und speichern Ihrer Zertifikatsdatei. Der Prozess kann nicht noch einmal gestartet werden! Sie müssten dann über das Formular neu beantragen.**

Sie können sich jederzeit eine neue Zertifikatsdatei erstellen, es gibt aber immer nur 2 gültige Zertifikate. Wird ein drittes Zertifikat erstellt wird das älteste automatisch gesperrt, sie erhalten dazu aber keinen expliziten Hinweis.

Beachten Sie aber das neu ausgestellte Zertifikatsdateien auch einen neuen privaten Schlüssel beinhalten. Bereits verschlüsselte E-Mails, die mit einem früher ausgestellten Zertifikat verschlüsselt wurden, lassen sich damit nicht lesen.

# **Wichtige Hinweise zur Zertifikatsdatei und zum Kennwort**

Sie sind für die sichere Aufbewahrung Ihrer Zertifikatsdatei und Ihres vergebenen Kennwortes selbst verantwortlich. Es gibt keine Möglichkeit der Wiederherstellung bei Verlust. Verwenden Sie einen sicheren Speicherort z.B. einen Kennwort geschützten Ordner in der [HU-](https://www.cms.hu-berlin.de/de/dl/speicherdienste/HU-Box)[Box,](https://www.cms.hu-berlin.de/de/dl/speicherdienste/HU-Box) oder einen anderen sicheren Datenspeicher.

# **Anleitungen zur Installation Ihrer Zertifikatsdatei**

E-Mailprogramm zum Signieren/Verschlüsseln

**[Thunderbird](https://www.cms.hu-berlin.de/de/dl/zertifizierung/anwendungen/anleitung-nutzerzertifikat-installieren-thunderbird-tcs.pdf)** 

**[Outlook](https://www.cms.hu-berlin.de/de/dl/zertifizierung/anwendungen/anleitung-nutzerzertifikat-installieren-outlook.pdf)** 

[AppleMail](https://www.cms.hu-berlin.de/de/dl/zertifizierung/anwendungen/anleitung-nutzerzertifikat-installieren-mac-applemail.pdf)

Signieren in Dokumenten (diese Funktion ist eingeschränkt für interne Prozesse nutzbar)

[Adobe Acrobat](https://www.cms.hu-berlin.de/de/dl/zertifizierung/anwendungen/anleitung-acrobat-konfigurieren-zur-nutzung-von-geant-tcs-nutzerzertifikaten.pdf)

### **Anleitung Nutzerzertifikat sperren**

[Nutzerzertifikat sperren](https://www.cms.hu-berlin.de/de/dl/zertifizierung/anwendungen/nutzerzertifikat-sperren.pdf)